# intelbras

## Manual do usuário

**IZYPlay**

## intelbras

#### **IZYPlay Receptor de TV via internet Full HD**

Parabéns, você acaba de adquirir um produto com a qualidade e segurança Intelbras.

O IZYPlay é um receptor de TV Full HD via internet que proporciona ao usuário desfrutar de streaming de vídeo em diversos tipos de televisão.

Para desfrutar do seu IZYPlay é necessário que você tenha uma conexão de internet, cabeada ou Wi-Fi.

Recomendamos que você leia este manual em caso de dúvidas no processo de instalação e configuração do produto.

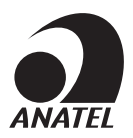

Este equipamento não tem direito à proteção contra interferência prejudicial e não pode causar interferência em sistemas devidamente autorizados.

Para mais informações, consulte o site da Anatel: www.anatel.gov.br.

## Cuidados e segurança

- » As instruções de segurança e operação devem ser guardadas para referências futuras.
- » Use apenas a fonte de alimentação que acompanha o produto.
- » Não exponha o produto a temperaturas abaixo de -10°C e acima de 55°C.
- » Não tente abrir o produto: o ato pode danificá-lo e implica em perda do direito a garantia.
- » Cuidado para não danificar o cabo e o plugue da tomada.
- » Não sobrecarregue as tomadas ou extensões, pois pode causar incêndio ou choque elétrico.
- » Instale-o em um local seguro, mantenha-o longe da área de contato de crianças.
- » Não bloqueie nenhuma das áreas de ventilação do produto.
- » Não deixe o aparelho perto ou em contato com água.
- » Limpe o produto somente com pano seco.
- » Use apenas acessórios recomendados pelo fabricante.
- » Para maior proteção durante tempestade com relâmpago ou quando o aparelho ficar inativo e/ou sem uso por longos períodos, tire-o da tomada.

## Índice

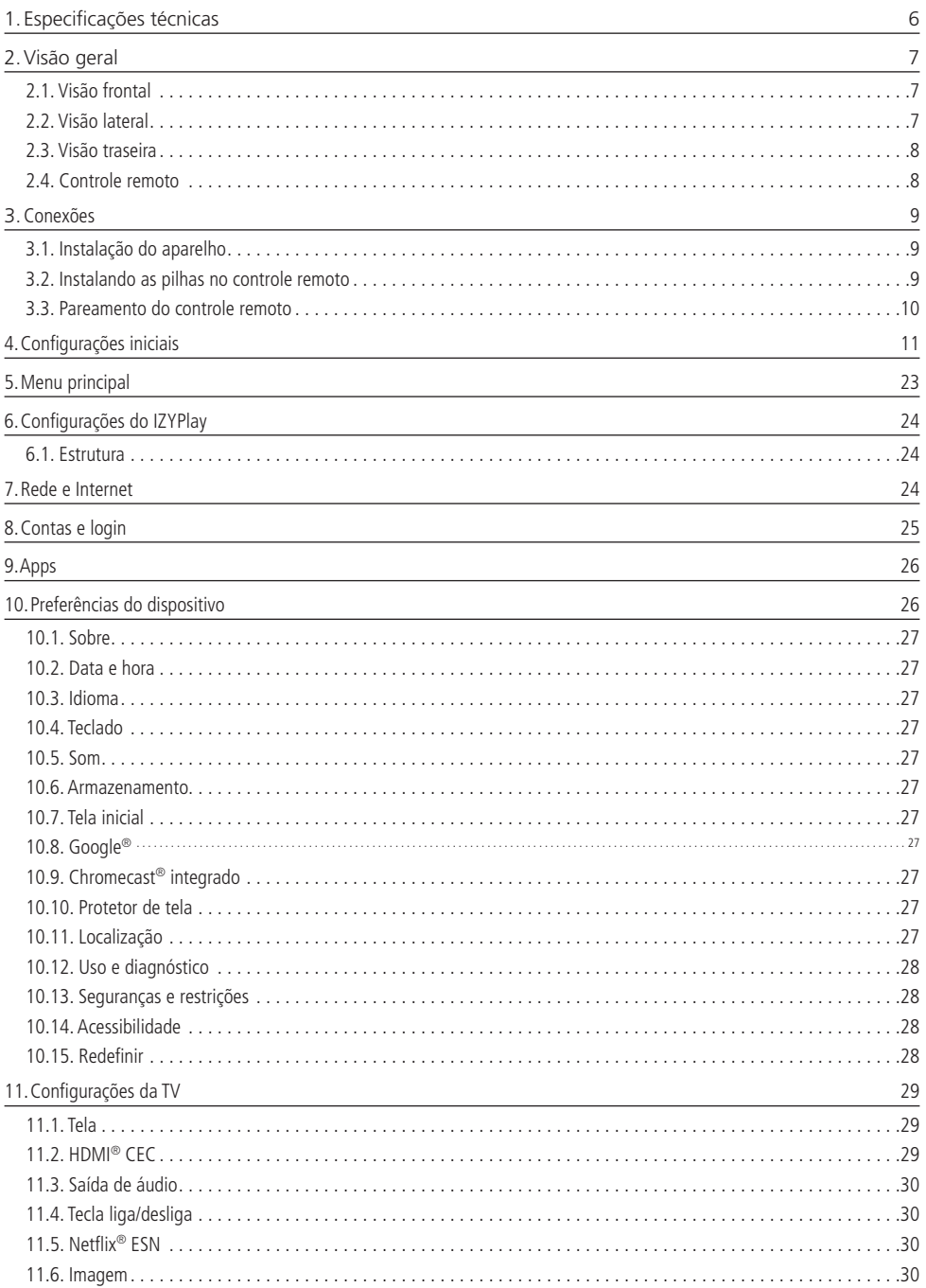

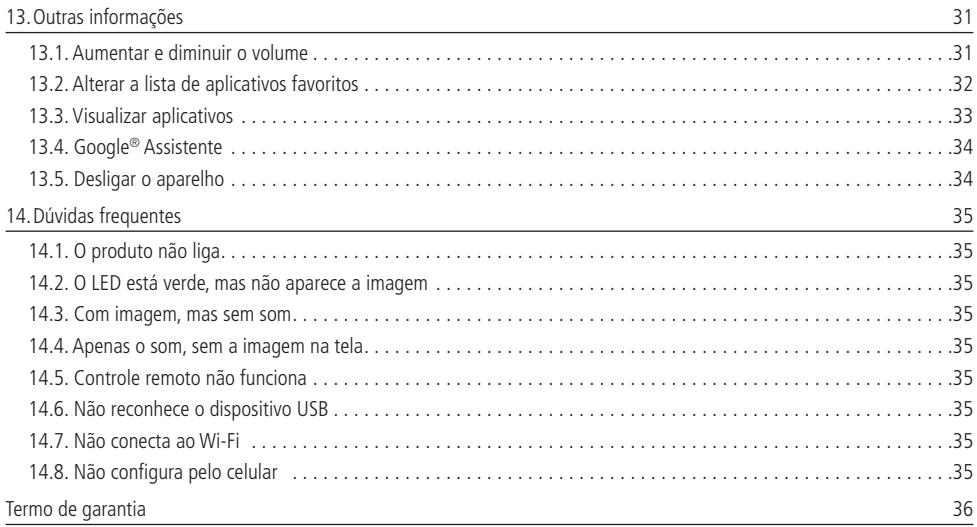

## <span id="page-5-1"></span><span id="page-5-0"></span>1.Especificações técnicas

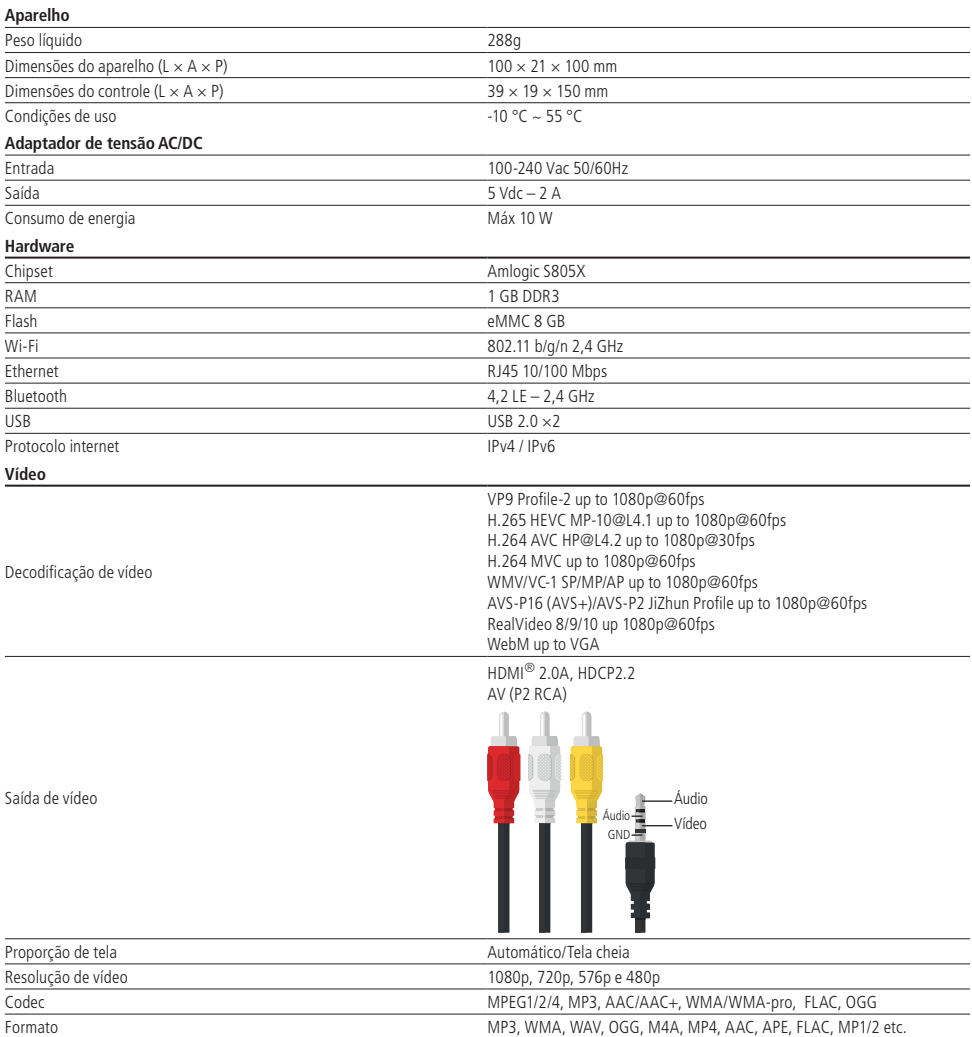

<span id="page-6-0"></span>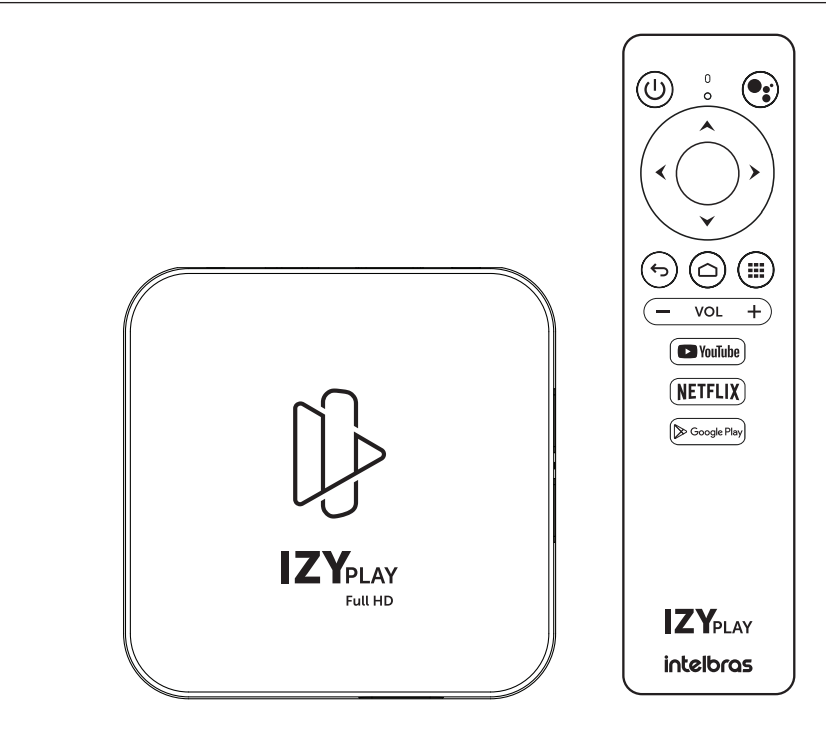

#### **2.1. Visão frontal**

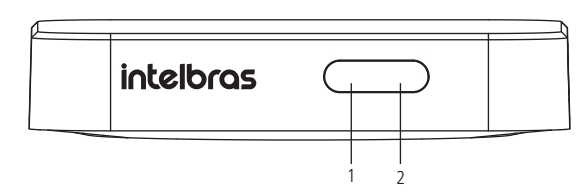

- 1. Sensor infravermelho;
- 2. LED indicador (vermelho: aparelho desligado / verde: aparelho ligado).

#### **2.2. Visão lateral**

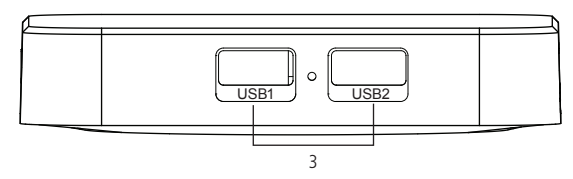

3. Entradas USB (para conexão de periféricos - mouse, teclado, e outros - ou dispositivos de armazenamento).

#### <span id="page-7-0"></span>**2.3. Visão traseira**

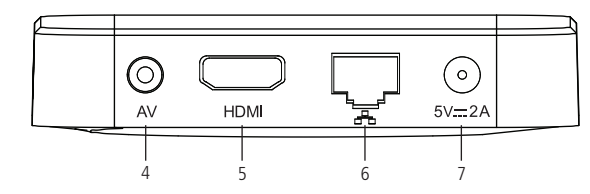

- 4. Saída AV (P2 RCA);
- 5. Saída HDMI®;
- 6. Porta Ethernet;
- 7. Fonte externa.

#### **2.4. Controle remoto**

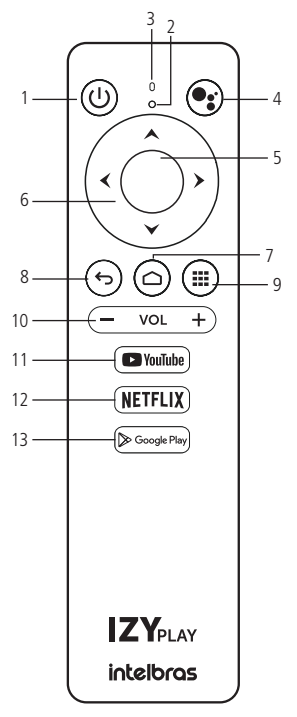

- 1. Liga/Desliga;
- 2. LED indicador;
- 3. Microfone;
- 4. Google® Assistente;
- 5. OK (Confirma);
- 6. Teclas direcionais (cima, baixo, direita e esquerda);
- 7. Início (Home);
- 8. Voltar;
- 9. Aplicativos;
- 10. Volume;
- 11. Atalho para Youtube®.
- 12. Atalho para Netflix®;
- 13. Atalho para Google<sup>®</sup> Play Store.

#### <span id="page-8-0"></span>**3.1. Instalação do aparelho**

Para realizar as conexões com segurança, siga atentamente as instruções do manual de todos os equipamentos utilizados.

<span id="page-8-1"></span>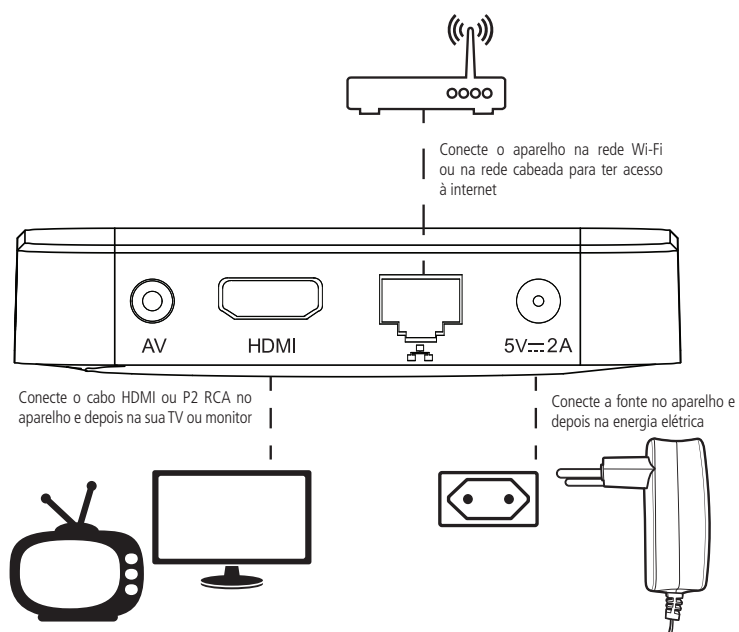

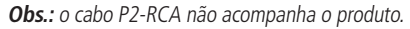

**Atenção:** configure a TV ou monitor para receber o sinal de acordo com a conexão realizada (HDMI® ou AV).

#### **3.2. Instalando as pilhas no controle remoto**

Retire a tampa traseira do controle remoto e coloque as pilhas (AAA 1,5 V) de acordo com a imagem abaixo. Por fim, coloque a tampa novamente e siga as instruções do próximo item para fazer o pareamento do controle remoto com o aparelho.

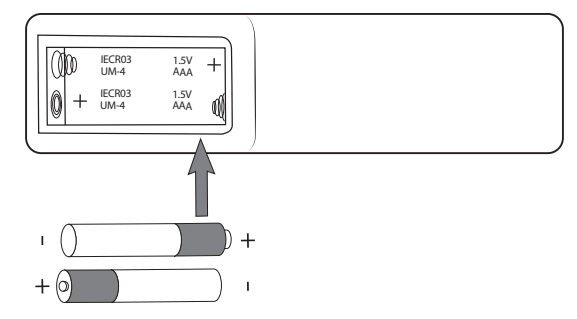

**Obs.:** utilize as pilhas que acompanham o produto. Caso necessite fazer a substituição, utilize pilhas do tipo AAA.

#### <span id="page-9-0"></span>**3.3. Pareamento do controle remoto**

O pareamento do controle remoto com o IZYPlay será solicitado durante a primeira instalação do produto ou após a restauração de fábrica. Para fazer o pareamento bluetooth entre o aparelho e o controle remoto, é necessário pressionar e segurar os botões OK + Diminuir Volume ao mesmo tempo. Segure até que o LED vermelho do controle comece a piscar, feito isso os botões podem ser soltos. Aguarde alguns segundos até que apareça na tela a confirmação do pareamento.

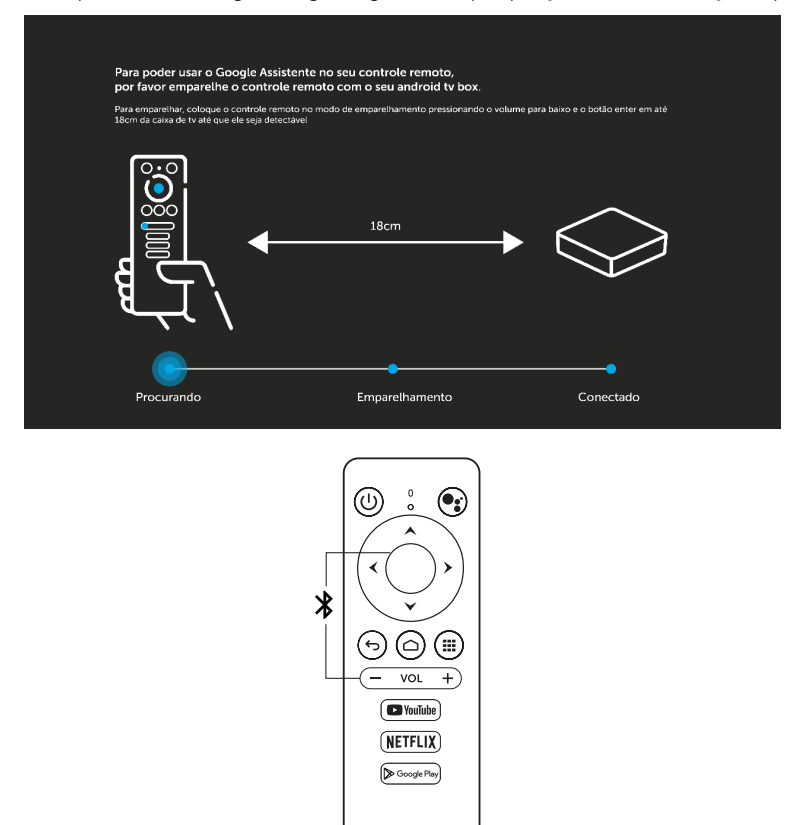

Caso seja necessário efetuar um novo pareamento do controle remoto, acesse o menu e naveque até Configurações> Controle remoto e acessórios e efetue o pareamento do controle.

**IZY**DLAY intelbras

Se o processo de pareamento não for feito, o controle remoto funcionará através do sensor infravermelho. Para que os comandos realizados através do controle funcionem neste modo é preciso que este seja apontado diretamente para o aparelho a uma distância de até 5 metros. O raio de captura do sinal do controle remoto é de aproximadamente 60°.

**Obs.:** se estiver usando o modo infravermelho, o controle não funcionará se houver algum obstáculo entre a parte frontal do produto e o controle. Claridade intensa, seja solar o artificial, diminuirá a sensibilidade do controle remoto. E, também, neste modo o controle da TV pode interferir em algumas funções do produto.

**Atenção:** a tecla Google® Assistente não funcionará caso o controle remoto não seja pareado via bluetooth.

## <span id="page-10-0"></span>4.Configurações iniciais

Depois de instalar devidamente o produto conforme a seção anterior, utilizando a tecla  $\circledQ$  do controle remoto do aparelho, pressione-a para ligá-lo. Aguarde enquanto o produto inicia, isso pode levar alguns segundos.

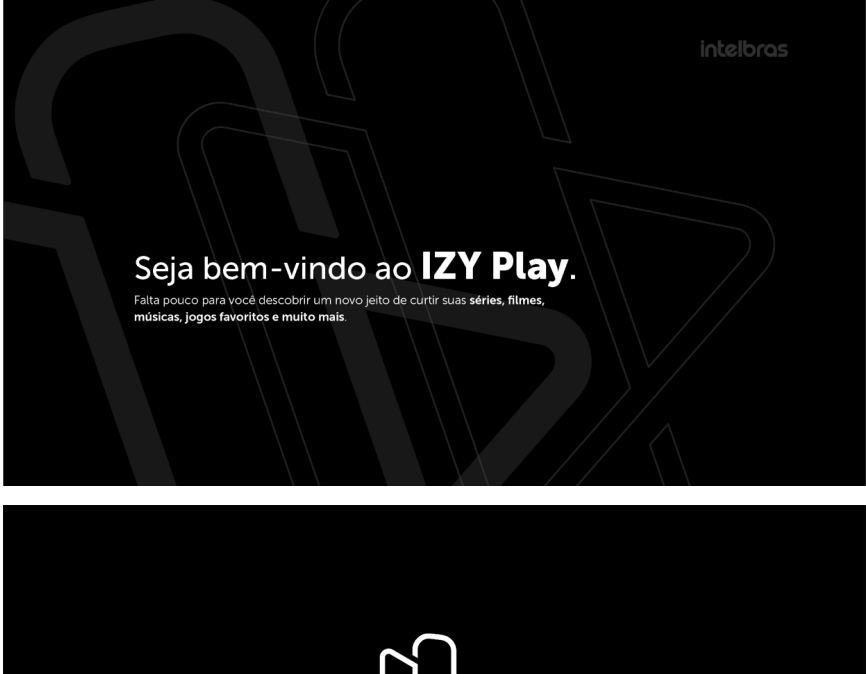

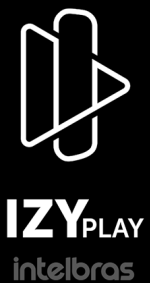

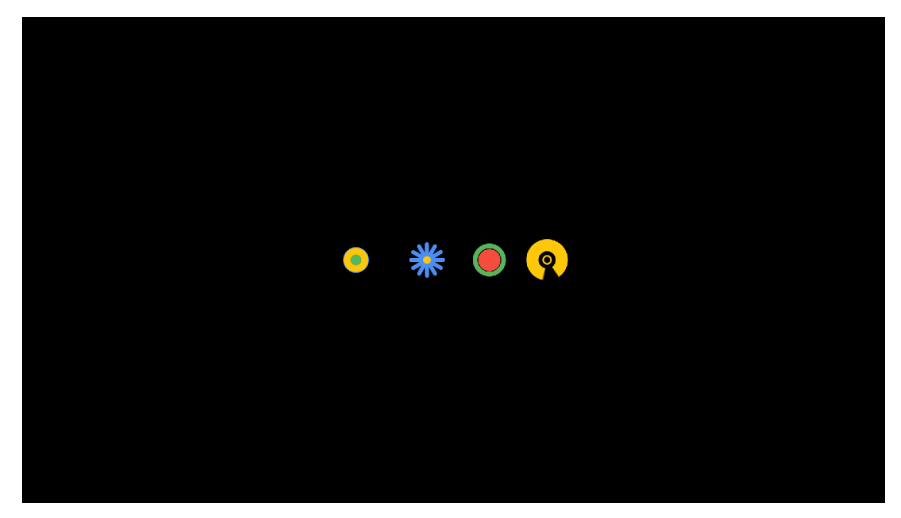

O primeiro passo após o carregamento inicial é escolher o idioma desejado.

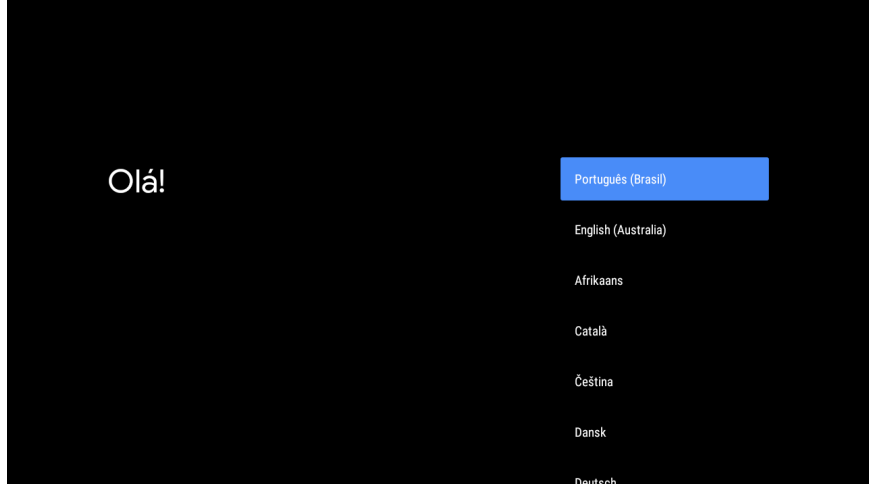

Feito isso, é possível escolher a forma desejada para configurar o Android® TV, se é através de um smartphone Android® ou pelo controle remoto do aparelho.

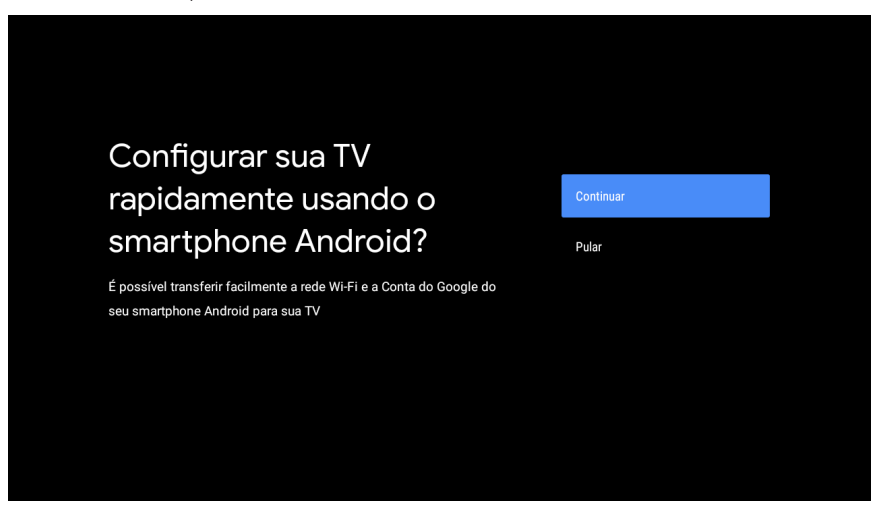

Ao escolher a opção de configurar pelo smartphone, é necessário estar com o smartphone Android® em mãos e seguir as instruções que aparecerão na tela.

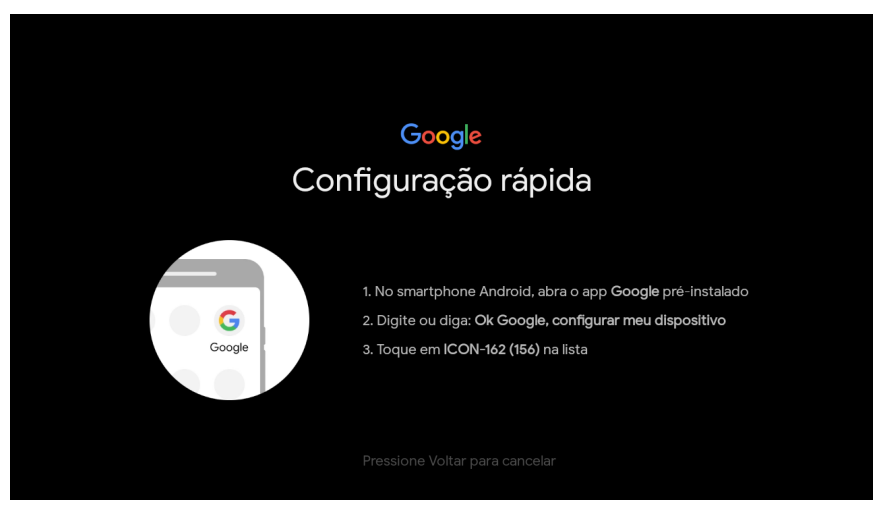

Caso não queira configurar pelo smartphone, escolhe a opção Pular.

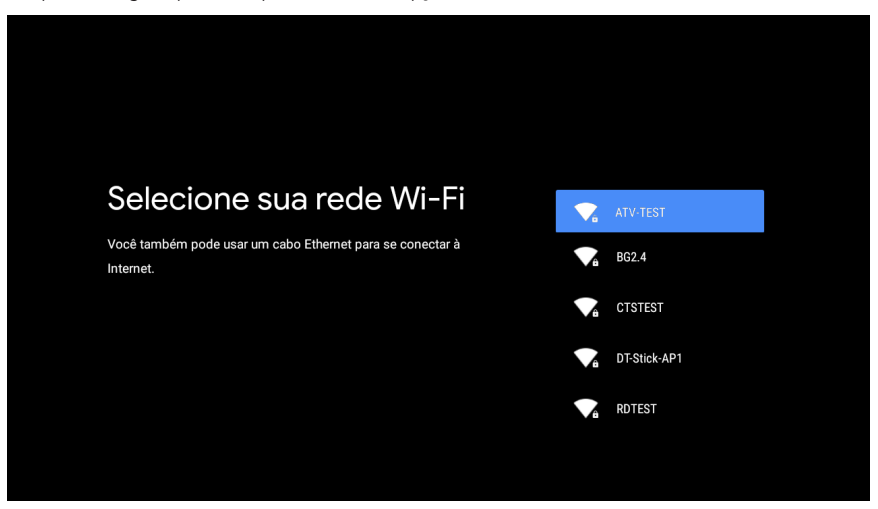

Selecione a rede Wi-Fi desejada ou conecte um cabo Ethernet no aparelho.

**Atenção:** o cabo Ethernet não acompanha o produto.

Insira a senha da internet e confirme.

**Obs.:** a rede utilizada nas imagens a seguir é meramente ilustrativa, utilize a sua rede de internet para estabelecer a conexão.

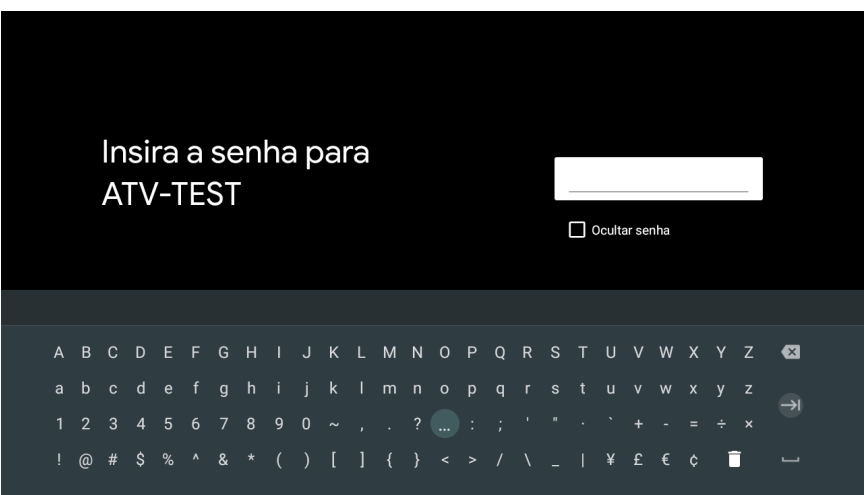

Aguarde a conexão ser estabelecida e a confirmação aparecer na tela.

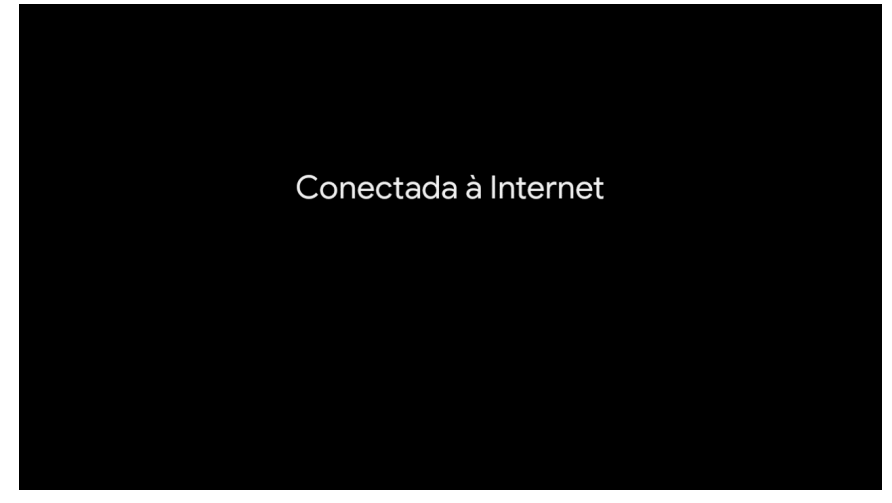

O próximo passo é fazer o login utilizando uma conta do Google®.

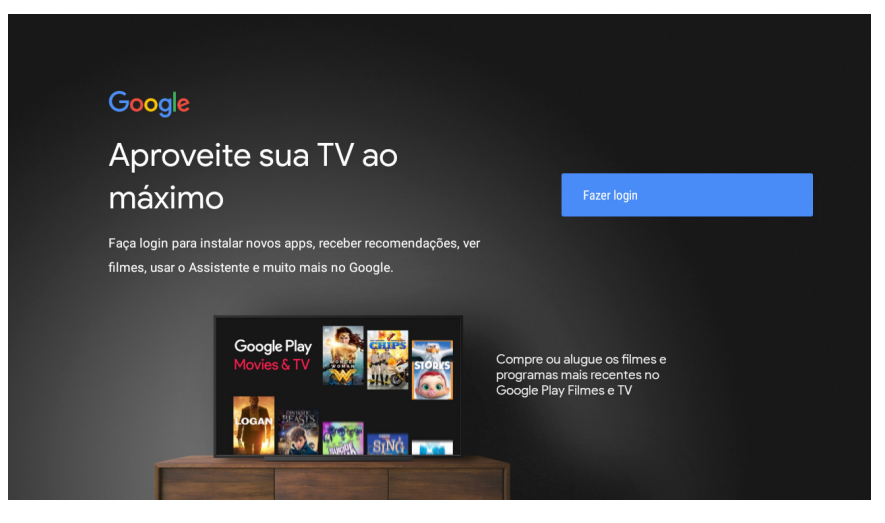

Escolha entre usar um computador, um smartphone ou o controle remoto para fazer o login.

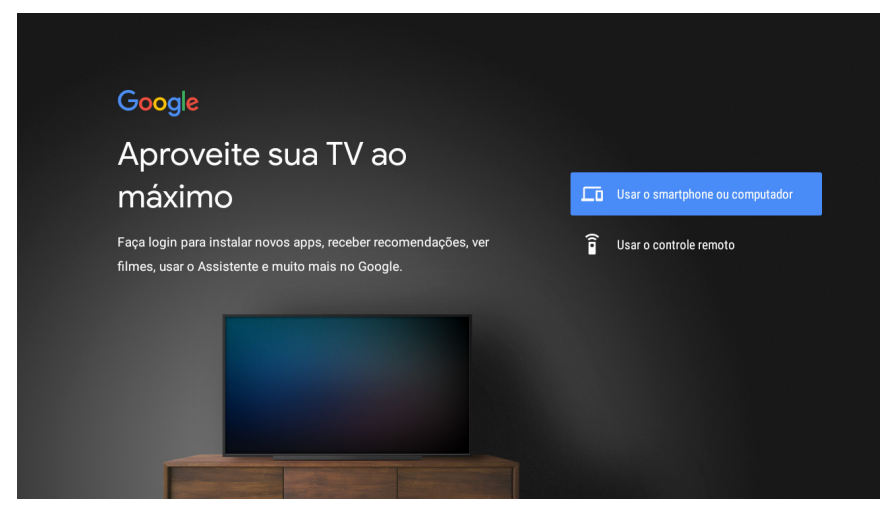

Após a escolha, aguarde até a página de login do Google® aparecer.

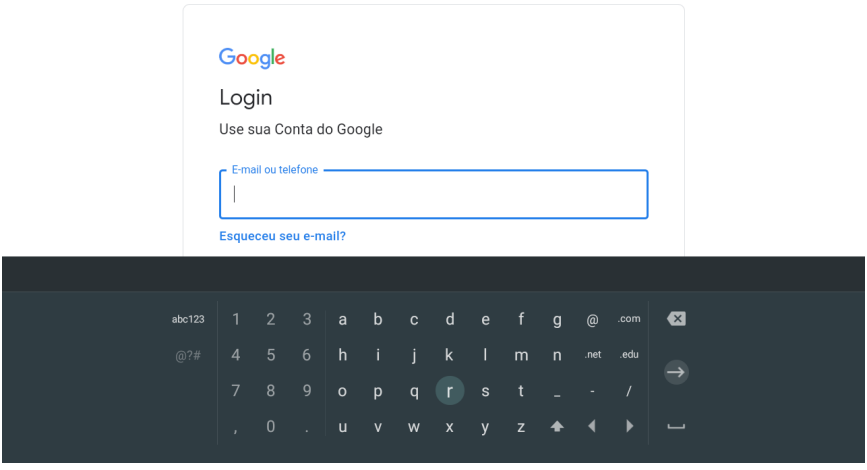

Insira a sua conta e clique em próxima.

**Obs.:** a conta utilizada nas imagens a seguir é meramente ilustrativa, utilize a sua conta para fazer o login.

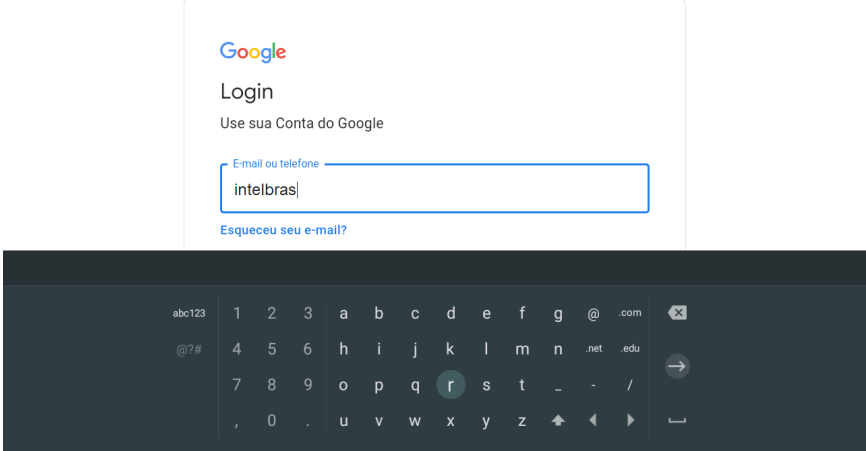

Insira a senha e confirme.

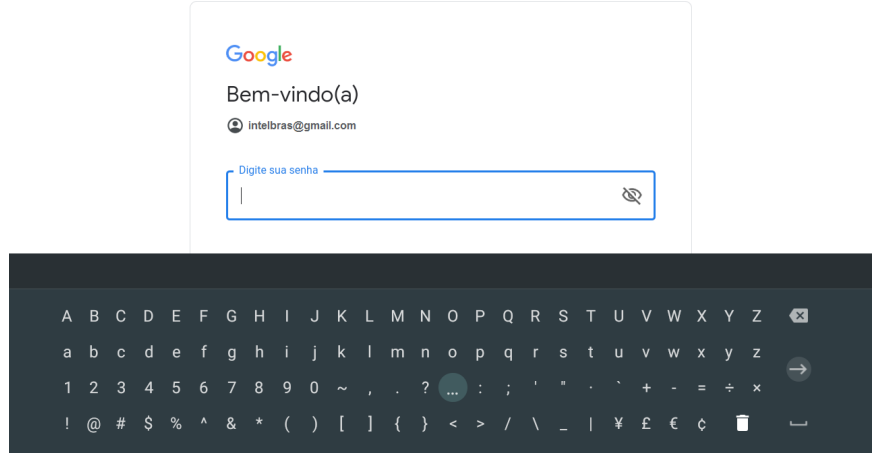

Na próxima tela, é preciso aceitar os termos de serviço para prosseguir com as configurações. Ainda é possível acessar os termos de serviço, a política de privacidade e os termos de serviço do Google® Play antes de aceitar as condições.

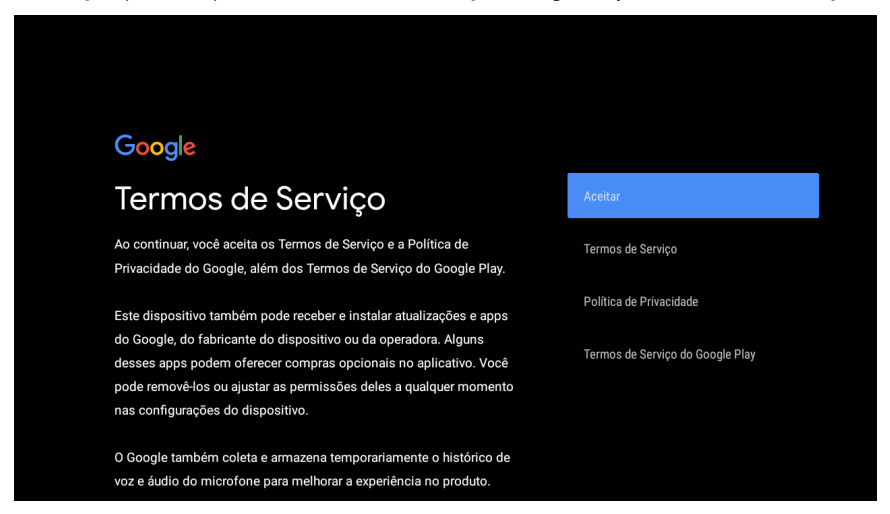

#### Opte por permitir ou não que o Google® utilize a localização do dispositivo.

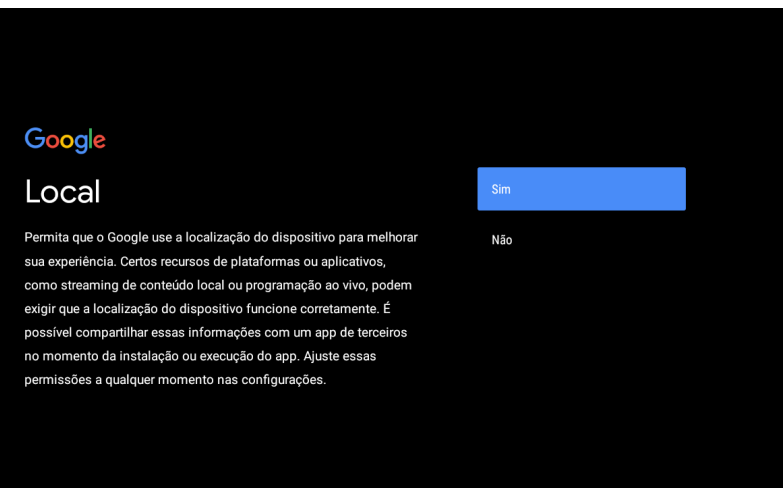

Opte por enviar ou não informações de diagnósticos e relatórios sobre o dispositivo ao Google®.

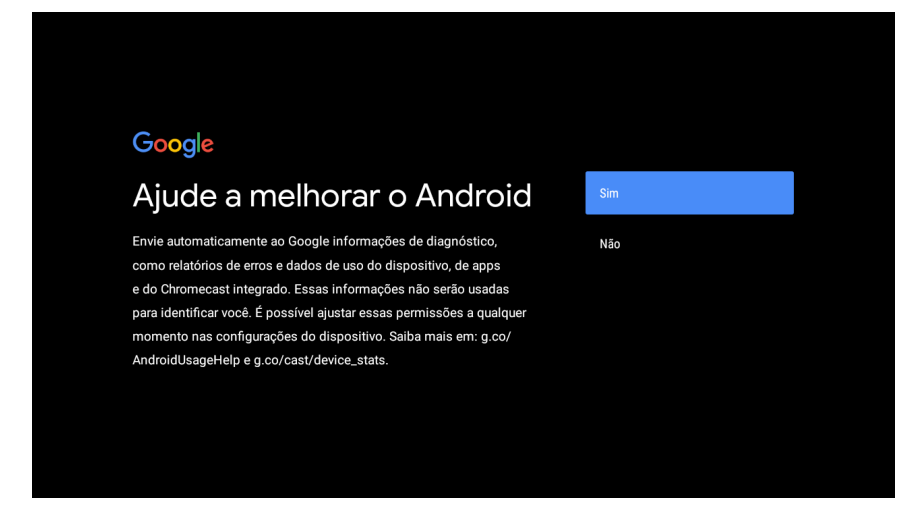

Escolha a opção Continuar e confirme com o botão OK do controle remoto para prosseguir com as configurações.

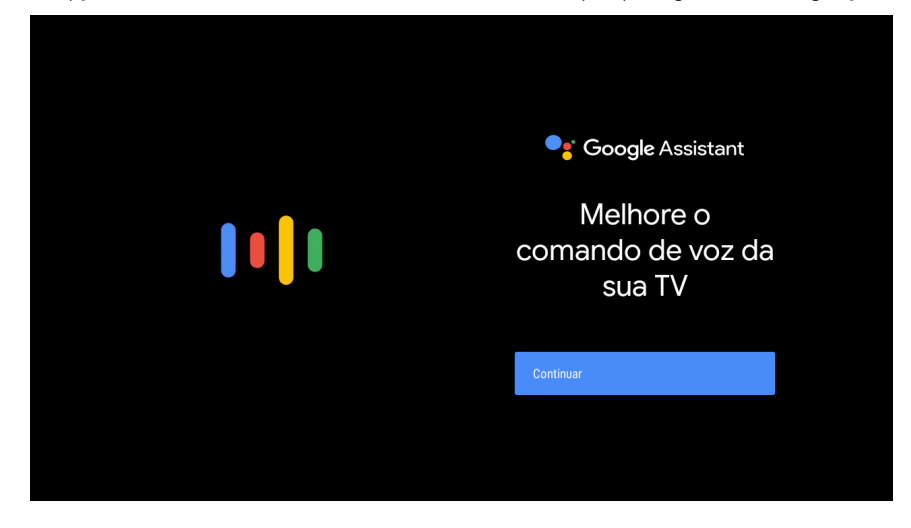

Escolha a opção Continuar e confirme com o botão OK do controle remoto para prosseguir com as configurações.

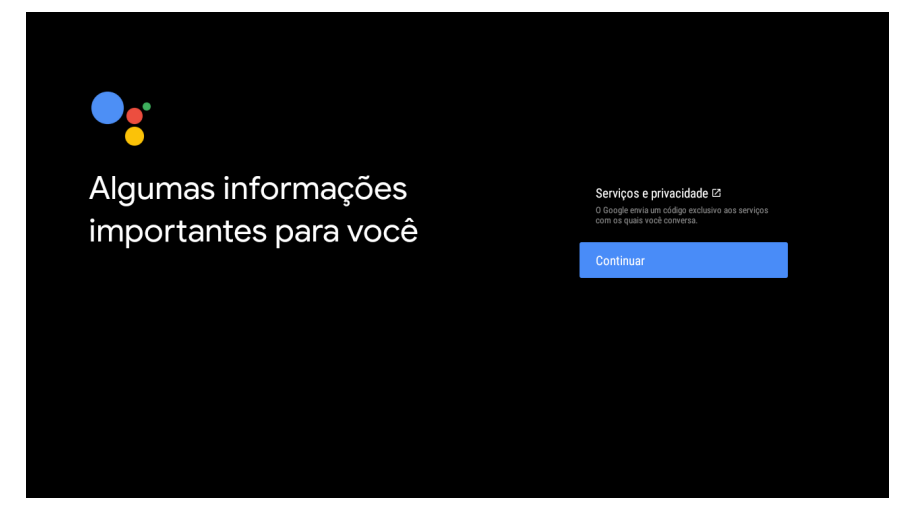

Escolha entre ativar ou não os resultados pessoais, no qual permite acessar o e-mail, agenda e muitos outros serviços através do comando de voz.

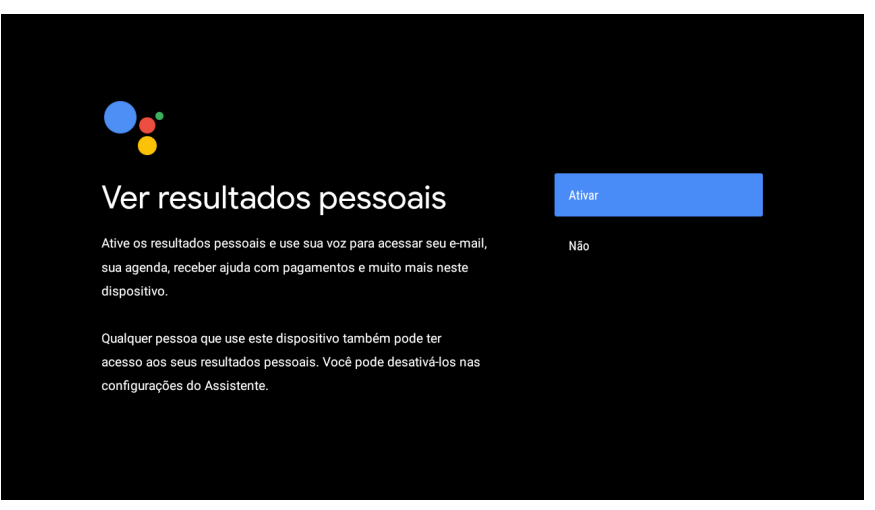

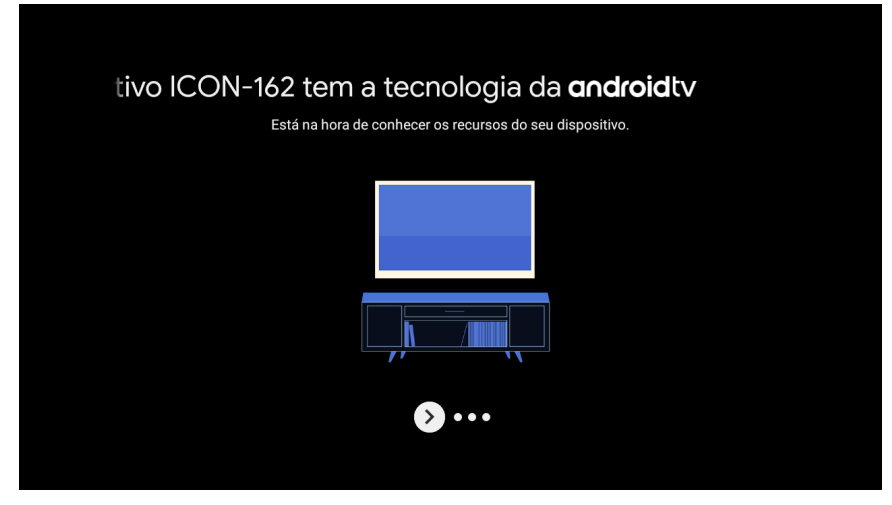

Utilize a tecla de OK do controle remoto para prosseguir.

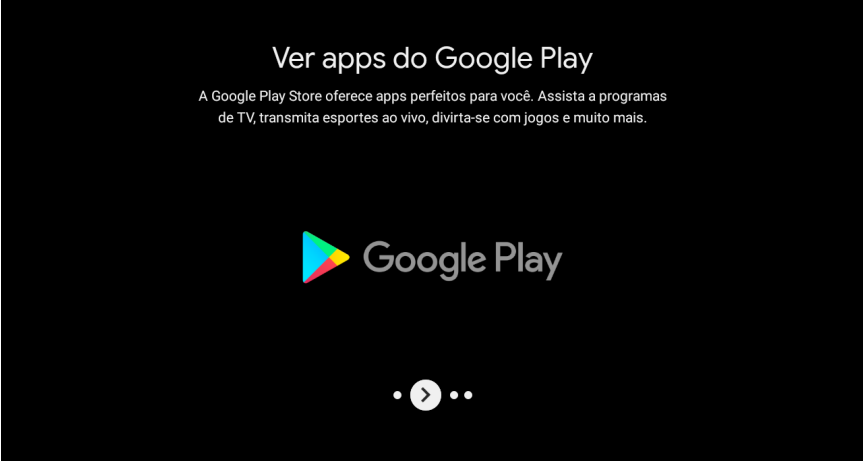

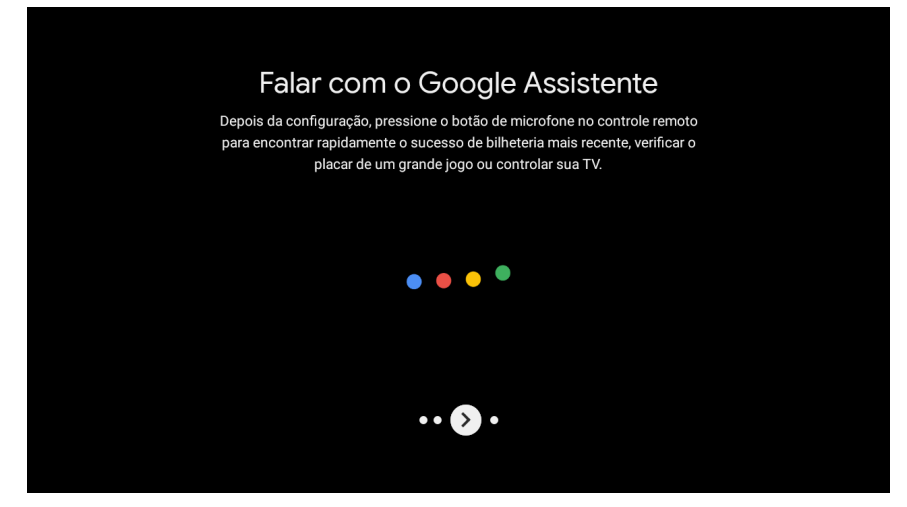

Utilize a tecla de OK do controle remoto para prosseguir.

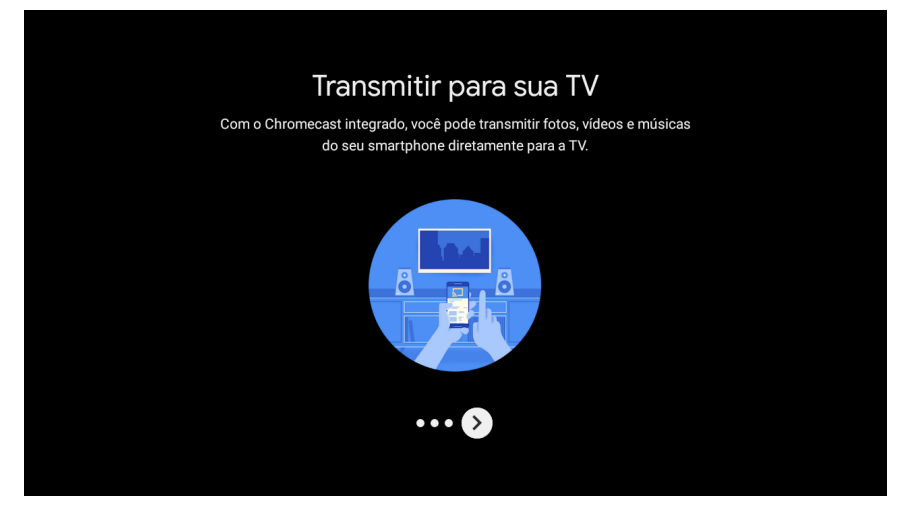

<span id="page-22-0"></span>Aguarde até que a tela inicial do Android® TV apareça e todas as configurações estarão finalizadas.

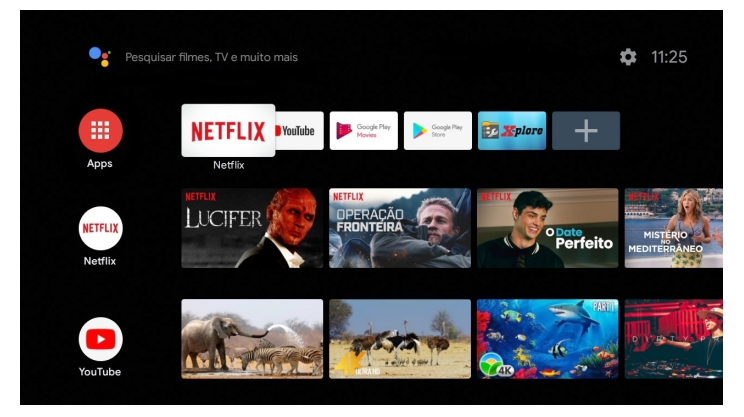

### 5.Menu principal

Para acessar o menu principal do aparelho é preciso navegar, através do controle, até a engrenagem que aparece no canto superior direito da tela.

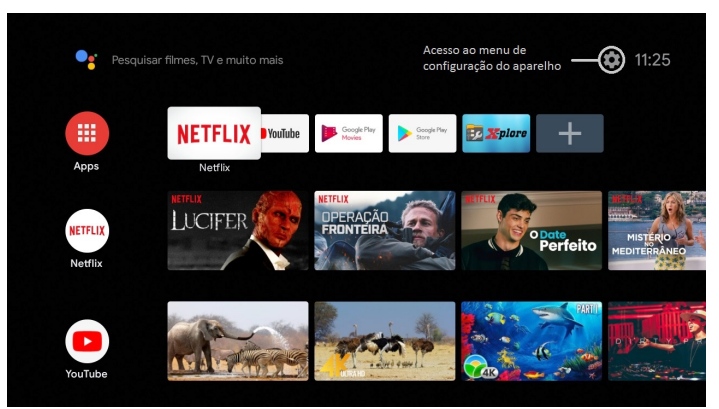

Ao clicar na engrenagem, aparecerá outra tela com as opções existentes no aparelho.

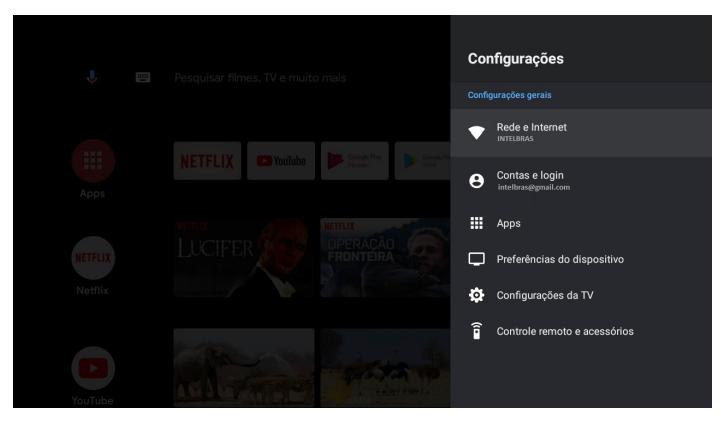

<span id="page-23-0"></span>**Atenção:** a conta Google® e a rede de internet utilizadas na imagem são meramente ilustrativas. Tenha sua própria conta Google® para fazer o login, e também escolha a sua rede para conectar o aparelho à internet.

## 6.Configurações do IZYPlay

O IZYPlay possui seis menus principais. Através desses menus é possível acessar as configurações de rede, contas, aplicativos, TV e outros acessórios. A navegação neste menu com estas seis opções é feita com as setas direcionais do controle do aparelho.

#### **6.1. Estrutura**

**Configurações** Rede e Internet Contas e login Apps Preferências do dispositivo Configurações da TV Controle e acessórios

## 7. Rede e Internet

Utilize este menu para acessar as configurações de rede, tanto Wi-Fi quanto cabeada.

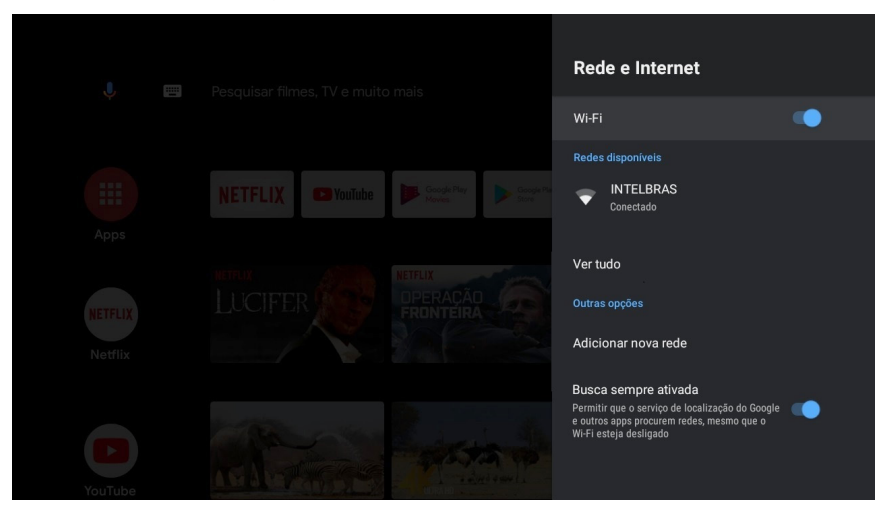

<span id="page-24-0"></span>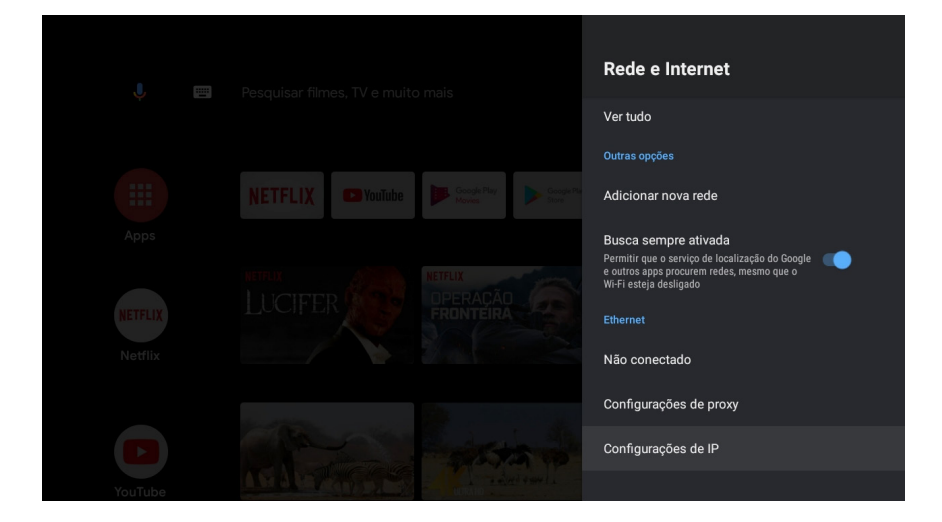

## 8.Contas e login

Utilize este menu para gerenciar a(s) conta(s) do Google®.

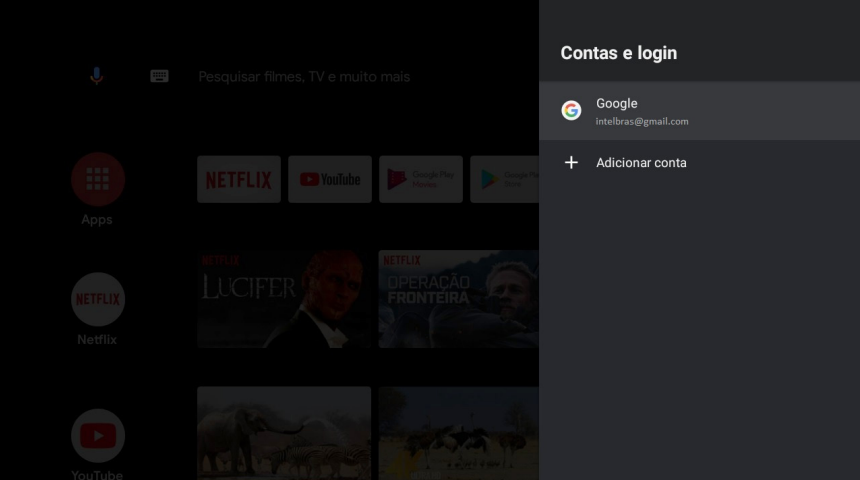

## <span id="page-25-0"></span>9.Apps

Utilize este menu para acessar informações dos aplicativos do aparelho, bem como as permissões dos mesmos.

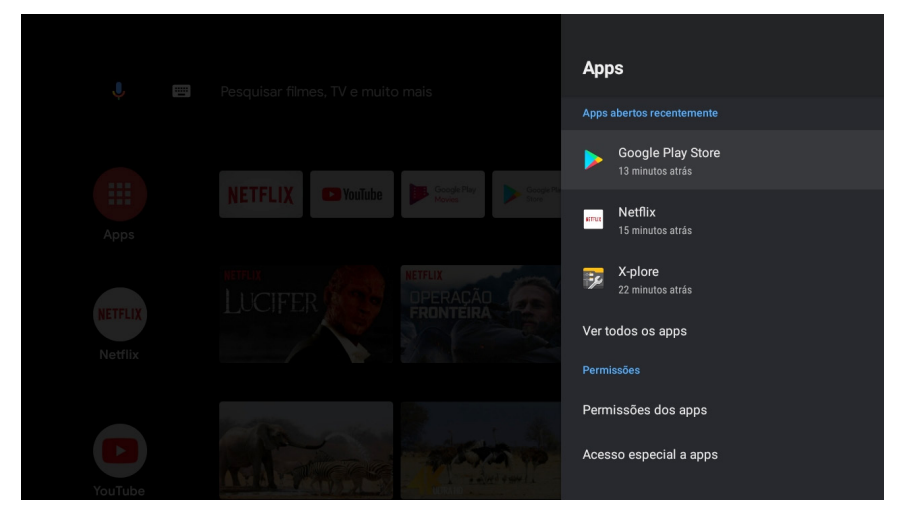

## 10. Preferências do dispositivo

Utilize este menu para acessar as informações do aparelho, configurações de data e hora, idioma, teclado, som, armazenamento, tela inicial, Google®, Chromecast®, proteção de tela, uso e diagnóstico, localização, segurança, acessibilidade e redefinição.

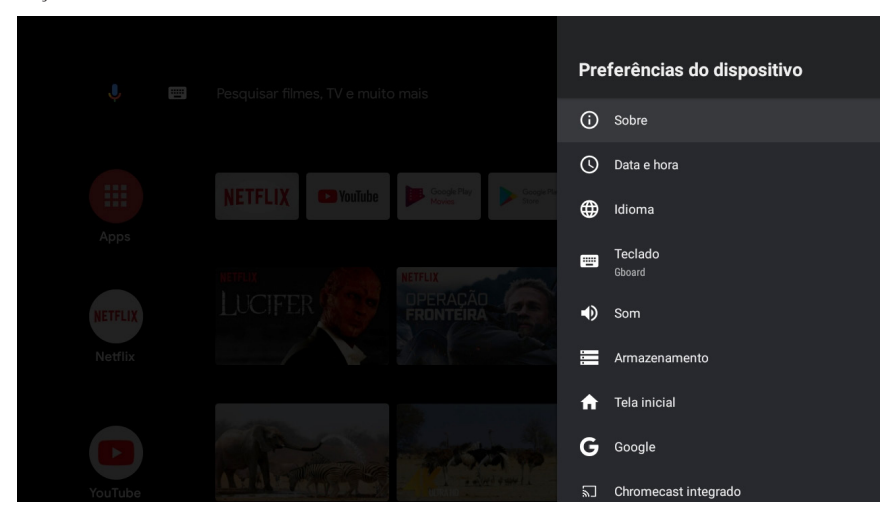

<span id="page-26-0"></span>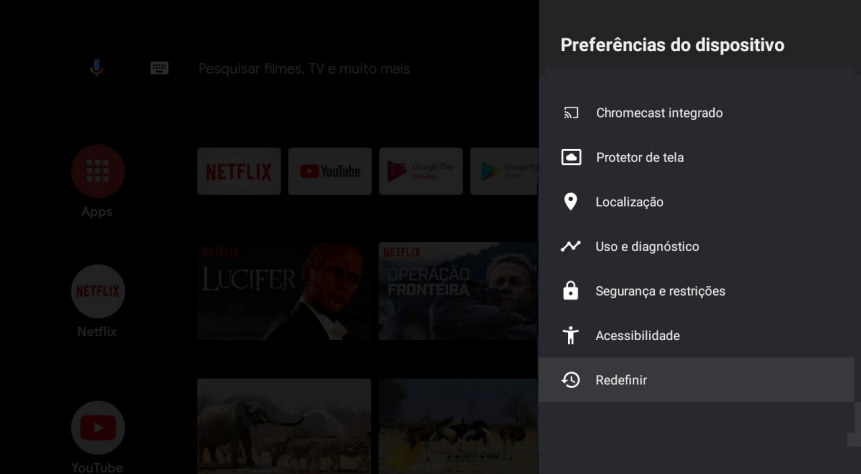

#### **10.1. Sobre**

Utilize este menu para saber informações do produto, atualização do sistema, versão de firmware e software, termos, condições e políticas de privacidade.

#### **10.2. Data e hora**

Utilize este menu para configuração de data e hora do Android® TV.

#### **10.3. Idioma**

Utilize este menu para fazer a configuração de idioma do Android® TV.

#### **10.4. Teclado**

Utilize este menu para fazer a configuração de teclado.

#### **10.5. Som**

Utilize este menu para fazer as configurações de som do Android® TV.

#### **10.6. Armazenamento**

Utilize este menu para saber informações de armazenamento do aparelho.

#### **10.7. Tela inicial**

Utilize este menu para acessar as configurações, personalização e organização dos aplicativos na tela principal do aparelho.

#### **10.8. Google®**

Utilize este menu para informações sobre conta, permissões e licenças do Android® TV.

#### **10.9. Chromecast**® **integrado**

Utilize este menu para transmitir aplicações do seu dispositivo móvel para o Android® TV.

#### **10.10. Protetor de tela**

Utilize este menu para acessar as configurações de proteção de tela, como imagem de fundo e início da proteção de tela.

#### **10.11. Localização**

Utilize este menu para acessar as configurações de localização do dispositivo.

#### <span id="page-27-0"></span>**10.12. Uso e diagnóstico**

Utilize este menu para acessar a configuração de habilitar/desabilitar acesso aos dados e diagnósticos do aparelho.

#### **10.13. Seguranças e restrições**

Utilize este menu para acessar as configurações de permissão de instalação de dispositivos de fontes desconhecidas e perfil restrito.

#### **10.14. Acessibilidade**

Utilize este menu para acessar as configurações de legenda, TalkBack, conversão de texto em voz e atalhos do Android® TV.

#### **10.15. Redefinir**

Utilize este menu para acessar a redefinição de fábrica do aparelho.

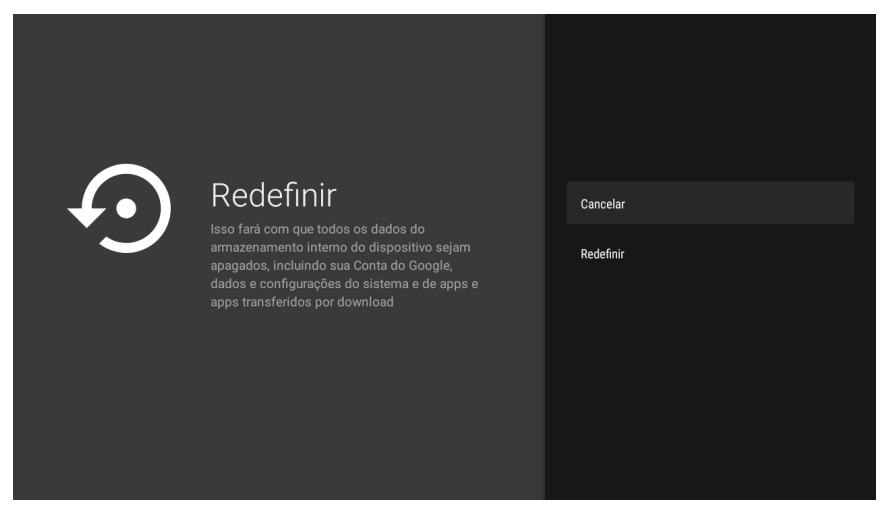

Ao escolher a opção Redefinir, na próxima tela escolha Cancelar para cancelar a ação ou Apagar tudo para redefinir as configurações do aparelho para o padrão de fábrica.

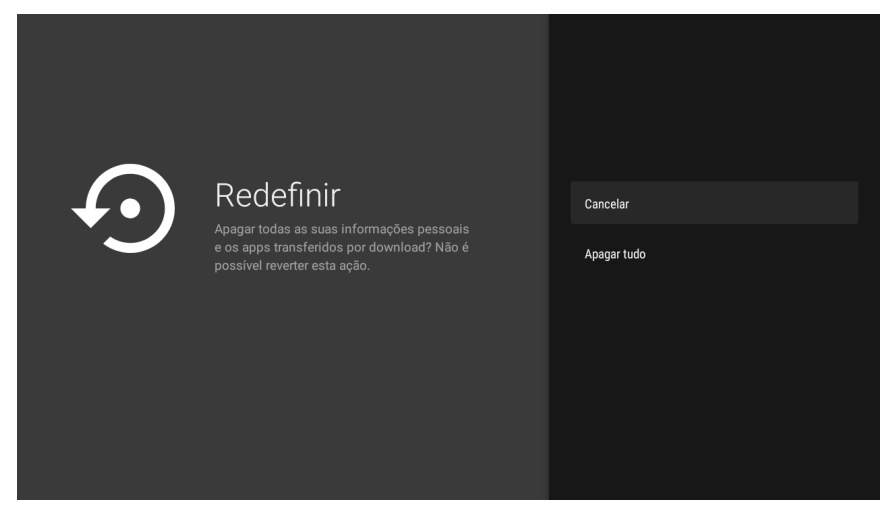

<span id="page-28-0"></span>**Atenção:** todas as informações do aparelho são perdidas ao redefinir para o padrão de fábrica. Ao escolher a opção Apagar tudo, aguarde enquanto o produto é restaurado.

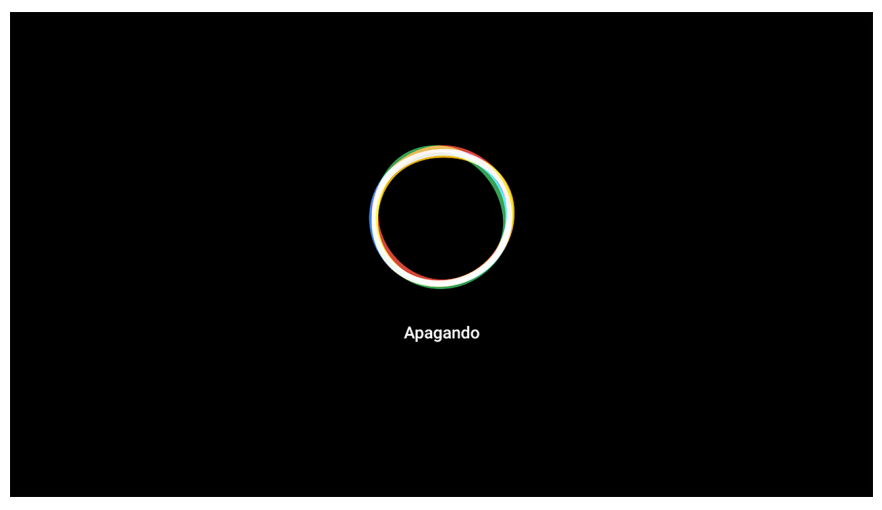

## 11.Configurações da TV

Utilize este menu para acessar as informações de tela, HDMI® CEC, saída de áudio, Netflix® ESN, imagem.

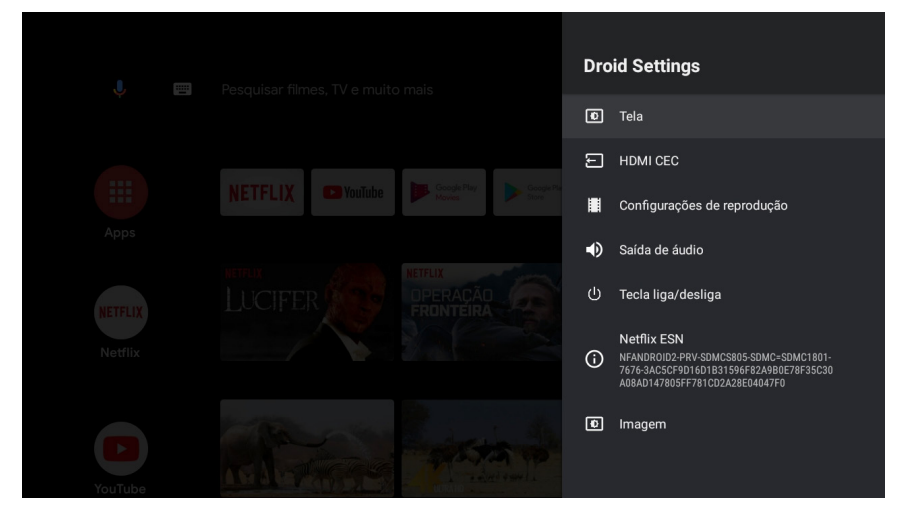

#### **11.1. Tela**

Utilize este menu para acessar as configurações de resolução e posição da tela.

#### **11.2. HDMI**® **CEC**

Caso sua TV tenha suporte ao protocolo CEC, é possível ativar esta função no menu, assim alguns comandos, como ligar e desligar a TV, podem ser controlados através do controle do IZYPlay.

#### <span id="page-29-0"></span>**11.3. Saída de áudio**

Utilize este menu para acessar as configurações de áudio.

#### **11.4. Tecla liga/desliga**

Utilize este menu para acessar as configurações da tecla liga/desliga do IZYPlay. Nesse menu é possível selecionar a tecla para suspender, reiniciar ou desligar o aparelho.

#### **11.5. Netflix**® **ESN**

Número de série eletrônico da Netflix®.

#### **11.6. Imagem**

Utilize este menu para acessar as configurações de imagem.

## <span id="page-29-1"></span>12.Controle remoto e acessórios

Utilize este menu para acessar a lista de dispositivos pareados com o aparelho e também para encontrar e realizar o pareamento de novos dispositivos.

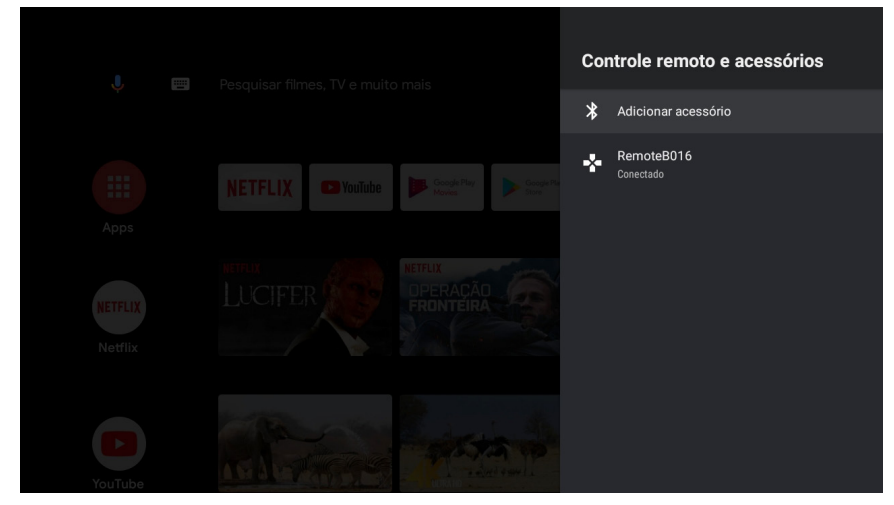

Para fazer o pareamento de novos dispositivos é preciso clicar com o botão de OK do controle em Adicionar acessório.

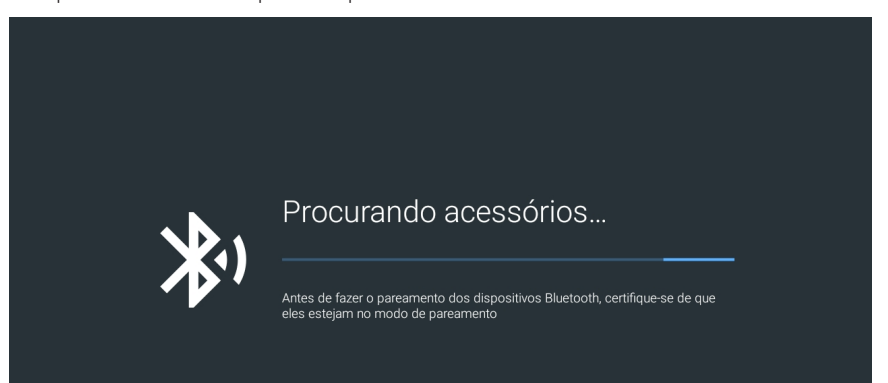

<span id="page-30-0"></span>O aparelho entrará no modo de pareamento e assim que encontrar algum dispositivo bluetooth aparecerá uma lista no canto direito. Ao acontecer isto, basta clicar no dispositivo que deseja e realizar o pareamento.

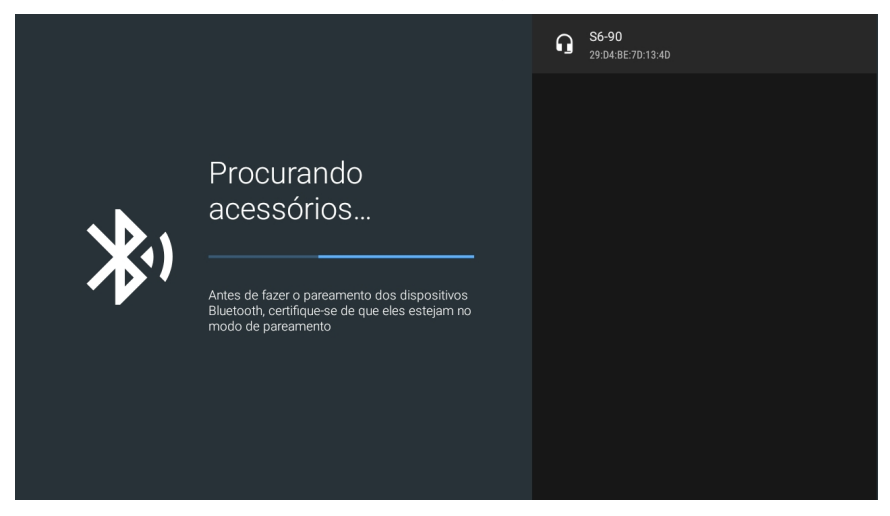

## 13.Outras informações

#### **13.1. Aumentar e diminuir o volume**

Para aumentar e diminuir o volume basta clicar nas teclas do controle que exercem tal função (seção 2). Na tela, no canto direito, aparecerá um pop-up indicando que tal função está sendo realizada.

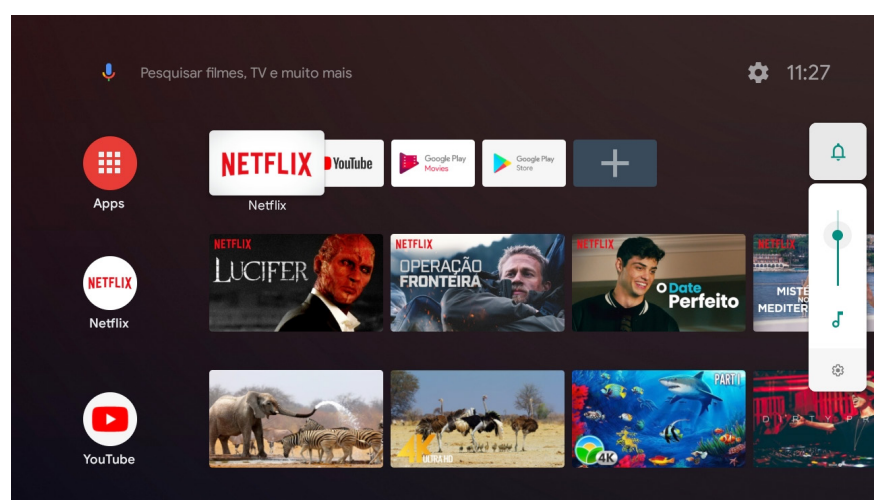

<span id="page-31-0"></span>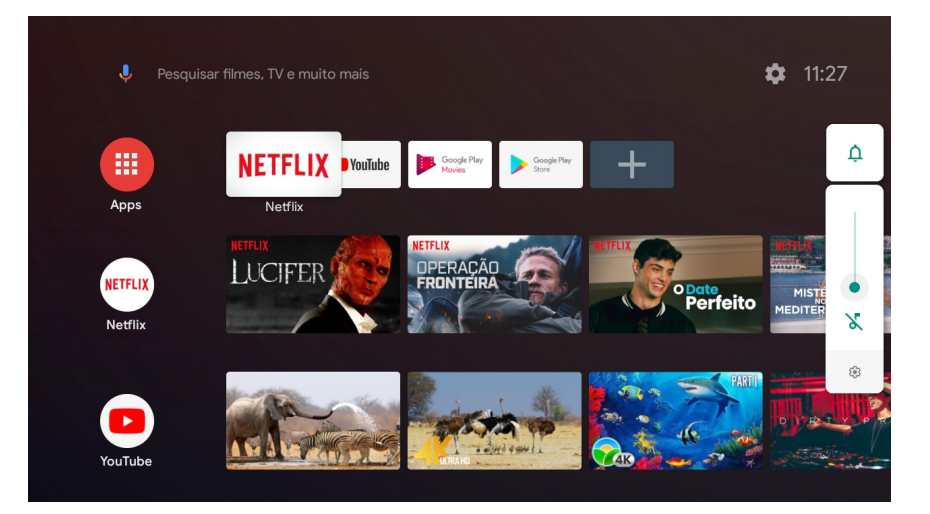

#### **13.2. Alterar a lista de aplicativos favoritos**

Para alterar a lista de aplicativos favoritos que parece na tela principal do Android® TV, basta ficar pressionando a tecla OK por 3 segundos. Feito isso, aparecerá na tela as opções de abrir o aplicativo, mover ele de lugar e remover dos favoritos.

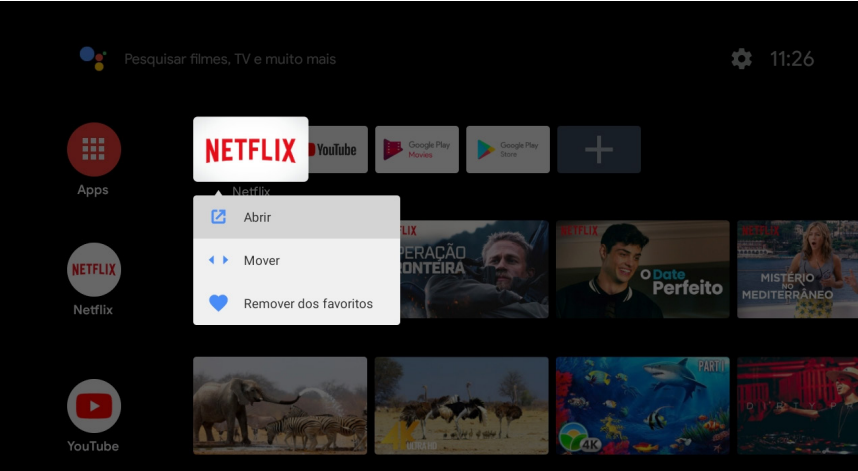

#### <span id="page-32-0"></span>**13.3. Visualizar aplicativos**

Para visualizar todos os aplicativos instalados no Android® TV, basta clicar na tecla (=) no controle remoto do aparelho.

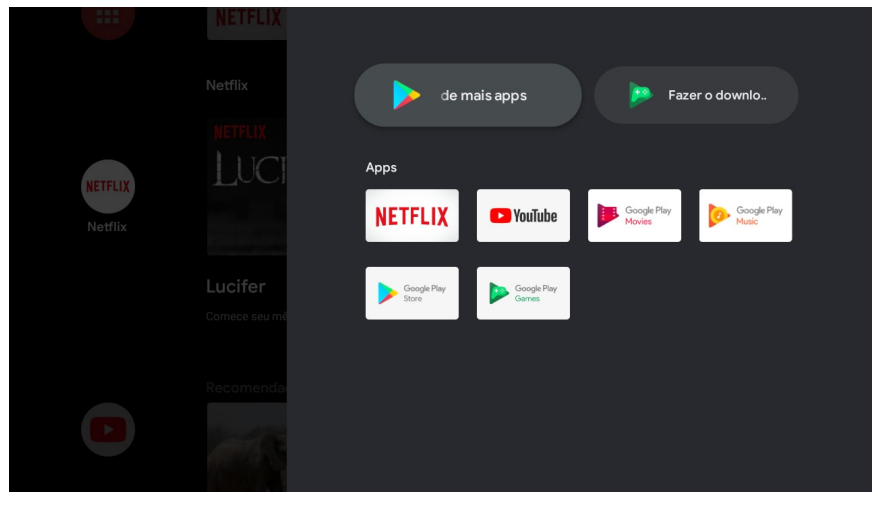

Nesta tela também é possível acessar o Google® Play Store e também o Google® Play Games. Outra forma de acessar é através do ícone na página inicial do Android® TV.

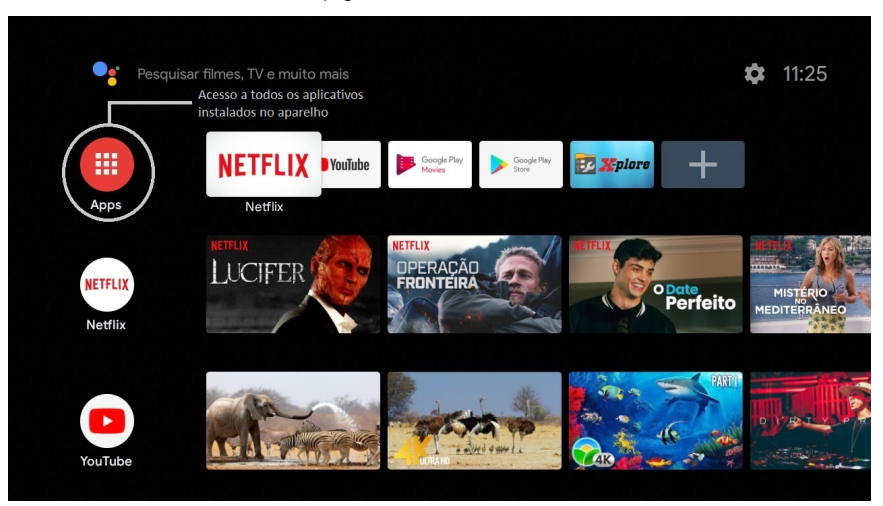

#### <span id="page-33-0"></span>**13.4. Google**® **Assistente**

Para utilizar o Google® Assistente basta clicar na tecla  $\odot$  do controle remoto do aparelho. O LED vermelho no controle remoto ficará aceso e na parte superior da tela aparecerá a mensagem do Google® Assistente. Feito isso, é preciso aproximar o controle remoto da boca e falar o que deseja, mantendo o botão pressionado.

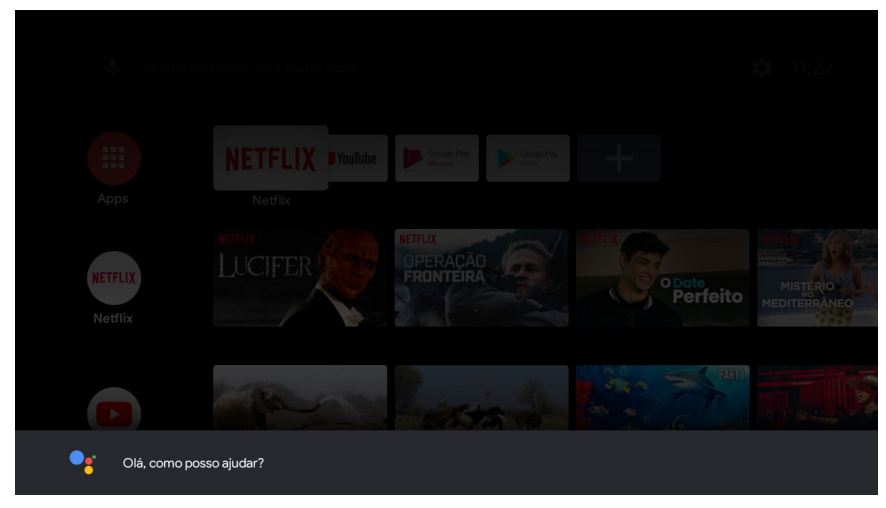

**Obs.:** este recurso só estará disponível caso o controle esteja pareado via bluetooth com o IzyPlay .

#### **13.5. Desligar o aparelho**

Para desligar, reiniciar ou fazer uma captura de tela do aparelho, basta pressionar a tecla  $\circled{4}$  do controle remoto do aparelho.

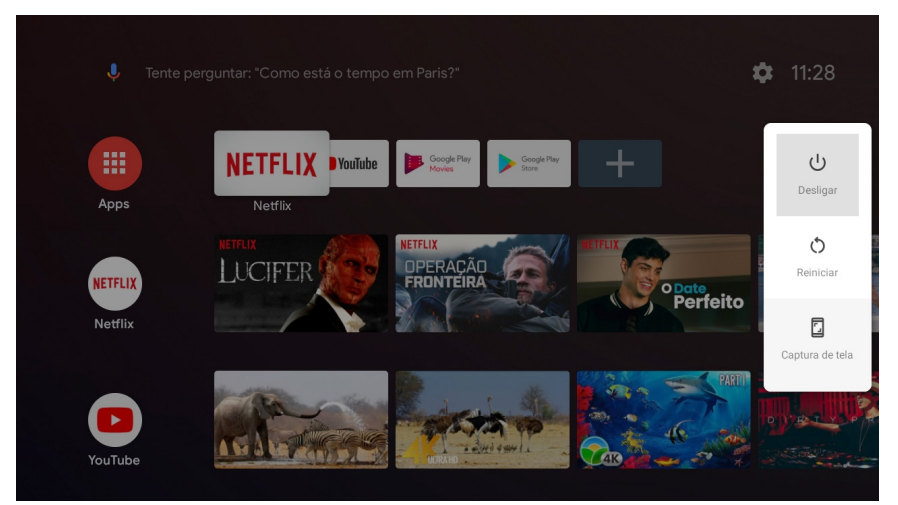

#### <span id="page-34-0"></span>**14.1. O produto não liga**

- » Verifique se o produto está instalado corretamente, consulte o item [3.1. Instalação do aparelho](#page-8-1) deste guia.
- » Certifique se de que o produto está ligado na tomada, veja se o LED indicador na parte frontal do aparelho está aceso, caso esteja verde significa que está ligado, vermelho significa que está desligado neste caso ligue-o através do controle remoto.

#### **14.2. O LED está verde, mas não aparece a imagem**

- » Certifique-se que o cabo (HDMI® ou P2 RCA) de conexão do aparelho com a TV está corretamente instalado.
- » Verifique se a TV está ligada e configurada para receber o sinal de vídeo HDMI® ou AV.
- » Caso utilize o cabo P2 RCA, verifique se a pinagem do cabo utilizada é compatível com o IZYPlay, consulte o item [1.](#page-5-1) [Especificações técnicas](#page-5-1) deste guia.

#### **14.3. Com imagem, mas sem som**

- » Verifique se a opção MUDO do controle remoto da sua televisão foi acionada.
- » Verifique os cabos (P2 RCA/HDMI®) de ligação do aparelho a TV estão conectados e funcionando perfeitamente.
- » Verifique o volume do áudio televisor e do IZYPlay .

#### **14.4. Apenas o som, sem a imagem na tela**

» Verifique os cabos (P2 RCA/HDMI®) de ligação do aparelho a TV estão conectados e funcionando perfeitamente.

#### **14.5. Controle remoto não funciona**

- » Substitua as pilhas.
- » Verifique se o controle remoto não está operando no modo infravermelho.

**Obs.:** a distância média de operação é de 5 metros.

» Se estiver operando no modo bluetooth, verifique se não perdeu a conexão entre o aparelho e controle. Caso isso aconteça, faça o pareamento novamente de acordo com o item [12. Controle remoto e acessórios](#page-29-1).

#### **14.6. Não reconhece o dispositivo USB**

- » Tente plugá-lo novamente.
- » Tente reiniciar o aparelho.
- » Formate-o no formato FAT usando um computador convencional.
- » Tente usar outro modelo de dispositivo de memória USB.

#### **14.7. Não conecta ao Wi-Fi**

- » Verifique o seu roteador.
- » Verifique se a senha digitada está correta.
- » Tente reiniciar o IZYPlay.
- » Tente reiniciar o roteador.

#### **14.8. Não configura pelo celular**

- » Verifique se você está conectado na mesma rede do aparelho.
- » Só é possível fazer esta configuração com dispositivos Android®. Dispositivos IOS não fazem esta configuração.

**Atenção:** Google®, Google® Assistente, Android®, Android® TV, YouTube® e outras marcas e logotipos são marcas registras da Google® LLC.

## <span id="page-35-0"></span>Termo de garantia

Fica expresso que esta garantia contratual é conferida mediante as seguintes condições:

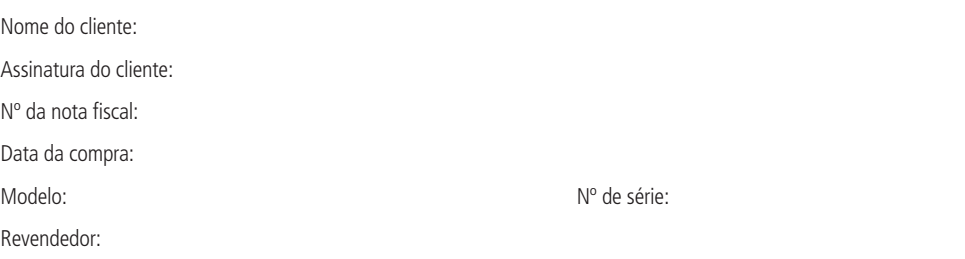

- 1. Todas as partes, peças e componentes do produto são garantidos contra eventuais vícios de fabricação, que porventura venham a apresentar, pelo prazo de 1 (um) ano, sendo este prazo de 3 (três) meses de garantia legal mais 9 (nove) meses de garantia contratual –, contado a partir da data da compra do produto pelo Senhor Consumidor, conforme consta na nota fiscal de compra do produto, que é parte integrante deste Termo em todo o território nacional. Esta garantia contratual compreende a troca gratuita de partes, peças e componentes que apresentarem vício de fabricação, incluindo as despesas com a mão de obra utilizada nesse reparo. Caso não seja constatado vício de fabricação, e sim vício(s) proveniente(s) de uso inadequado, o Senhor Consumidor arcará com essas despesas.
- 2. A instalação do produto deve ser feita de acordo com o Manual do Produto e/ou Guia de Instalação. Caso seu produto necessite a instalação e configuração por um técnico capacitado, procure um profissional idôneo e especializado, sendo que os custos desses serviços não estão inclusos no valor do produto.
- 3. Constatado o vício, o Senhor Consumidor deverá imediatamente comunicar-se com o Serviço Autorizado mais próximo que conste na relação oferecida pelo fabricante – somente estes estão autorizados a examinar e sanar o defeito durante o prazo de garantia aqui previsto. Se isso não for respeitado, esta garantia perderá sua validade, pois estará caracterizada a violação do produto.
- 4. Na eventualidade de o Senhor Consumidor solicitar atendimento domiciliar, deverá encaminhar-se ao Serviço Autorizado mais próximo para consulta da taxa de visita técnica. Caso seja constatada a necessidade da retirada do produto, as despesas decorrentes, como as de transporte e segurança de ida e volta do produto, ficam sob a responsabilidade do Senhor Consumidor.
- 5. A garantia perderá totalmente sua validade na ocorrência de quaisquer das hipóteses a seguir: a) se o vício não for de fabricação, mas sim causado pelo Senhor Consumidor ou por terceiros estranhos ao fabricante; b) se os danos ao produto forem oriundos de acidentes, sinistros, agentes da natureza (raios, inundações, desabamentos, etc.), umidade, tensão na rede elétrica (sobretensão provocada por acidentes ou flutuações excessivas na rede), instalação/uso em desacordo com o manual do usuário ou decorrentes do desgaste natural das partes, peças e componentes; c) se o produto tiver sofrido influência de natureza química, eletromagnética, elétrica ou animal (insetos, etc.); d) se o número de série do produto tiver sido adulterado ou rasurado; e) se o aparelho tiver sido violado.
- 6. Esta garantia não cobre perda de dados, portanto, recomenda-se, se for o caso do produto, que o Consumidor faça uma cópia de segurança regularmente dos dados que constam no produto.
- 7. A Intelbras não se responsabiliza pela instalação deste produto, e também por eventuais tentativas de fraudes e/ou sabotagens em seus produtos. Mantenha as atualizações do software e aplicativos utilizados em dia, se for o caso, assim como as proteções de rede necessárias para proteção contra invasões (hackers). O equipamento é garantido contra vícios dentro das suas condições normais de uso, sendo importante que se tenha ciência de que, por ser um equipamento eletrônico, não está livre de fraudes e burlas que possam interferir no seu correto funcionamento.

Sendo estas as condições deste Termo de Garantia complementar, a Intelbras S/A se reserva o direito de alterar as características gerais, técnicas e estéticas de seus produtos sem aviso prévio.

O processo de fabricação deste produto não é coberto pelos requisitos da ISO 14001.

Todas as imagens deste manual são ilustrativas.

# intelbras

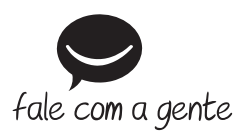

**Suporte a clientes:** (48) 2106 0006 **Fórum:** forum.intelbras.com.br **Suporte via chat:** intelbras.com.br/suporte-tecnico **Suporte via e-mail:** suporte@intelbras.com.br **SAC:** 0800 7042767

**Onde comprar? Quem instala?:** 0800 7245115

Importado no Brasil por: Intelbras S/A – Indústria de Telecomunicação Eletrônica Brasileira Rodovia SC 281, km 4,5 – Sertão do Maruim – São José/SC – 88122-001 CNPJ 82.901.000/0014-41 – www.intelbras.com.br

01.19 Origem: China